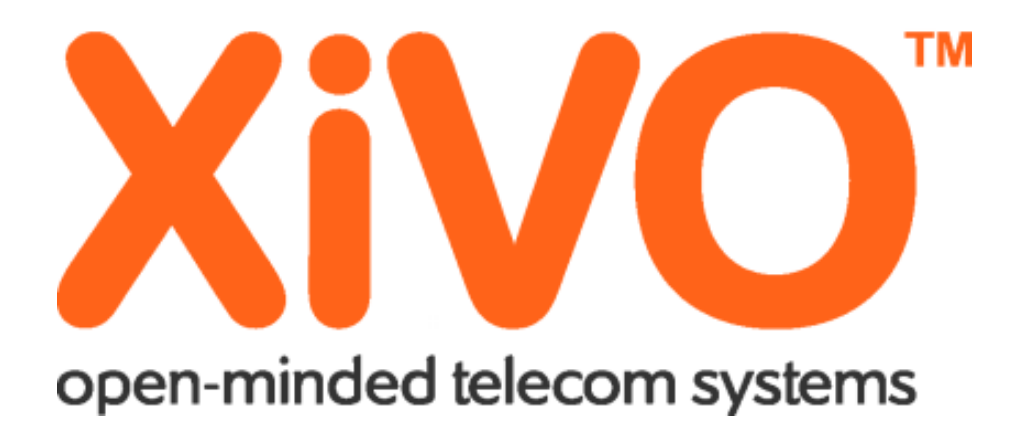

# IANNUCCI Jérémy | Compte Rendu XIVO

# Table des matières

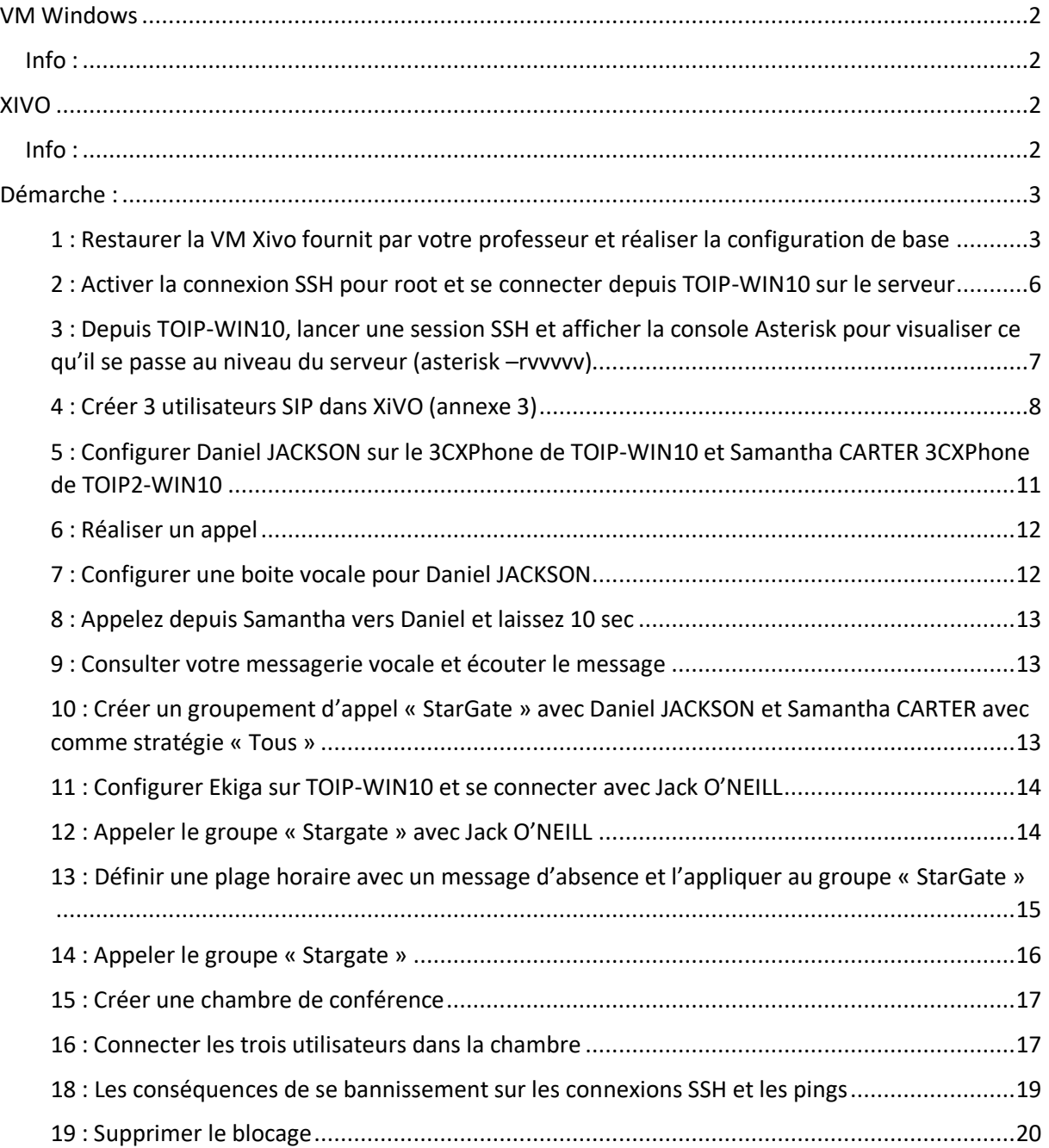

# <span id="page-2-0"></span>VM Windows

# <span id="page-2-1"></span>Info :

VM Windows 1

Login : Carriat

MDP : Carriat\_2020

Vm Windows 2

Login : Carriat2

MDP : Carriat\_2020

# <span id="page-2-2"></span>XIVO

<span id="page-2-3"></span>Info : Login : root

MDP : carriat

IP : 192.168.204.144

# <span id="page-3-0"></span>Démarche :

### <span id="page-3-1"></span>1 : Restaurer la VM Xivo et réaliser la configuration de base

- Extraire le fichier 7z et crée une VM à partir du fichier vmx TOIP-XIVO-2020.7z Fichier 7Z  $\bullet$ 27/10/2020 12:07
- Une fois extrait dans le dossier vous trouverez le fichier « TOIP-XIVO.vmx »  $\blacksquare$  TOIP-XIVO-2020 10/11/2021 14:02 Dossier de fichiers 10/11/2021 14:07 VMware virtual m... TOIP-XIVO.vmx  $\bullet$ 3 Ko

1 689 699 Ko

 Rendez-vous sur VM Worksation dans l'onglet « File » et « open » et sélectionner le fichier .vmx ci-dessus

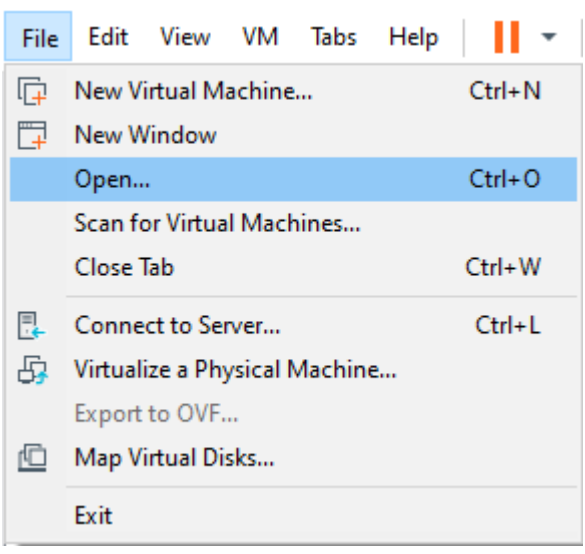

Une fois sur la VM connecter vous et réalisez la configuration de base

Entrez l'adresse IP de votre serveur dans votre navigateur et suivez les étapes ci-dessous

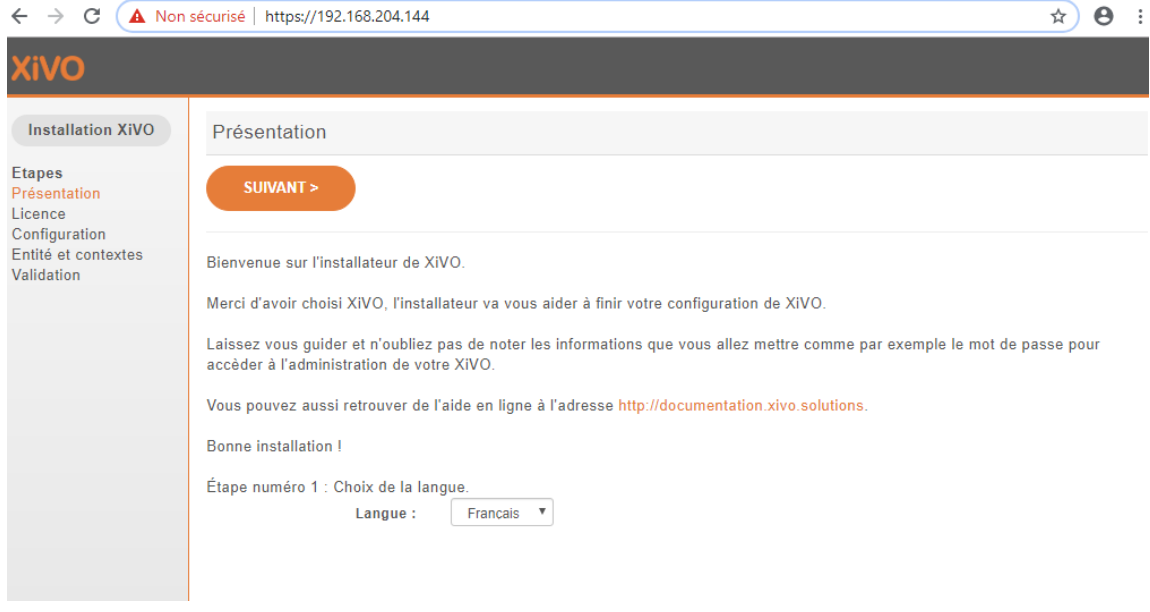

#### Faites suivant

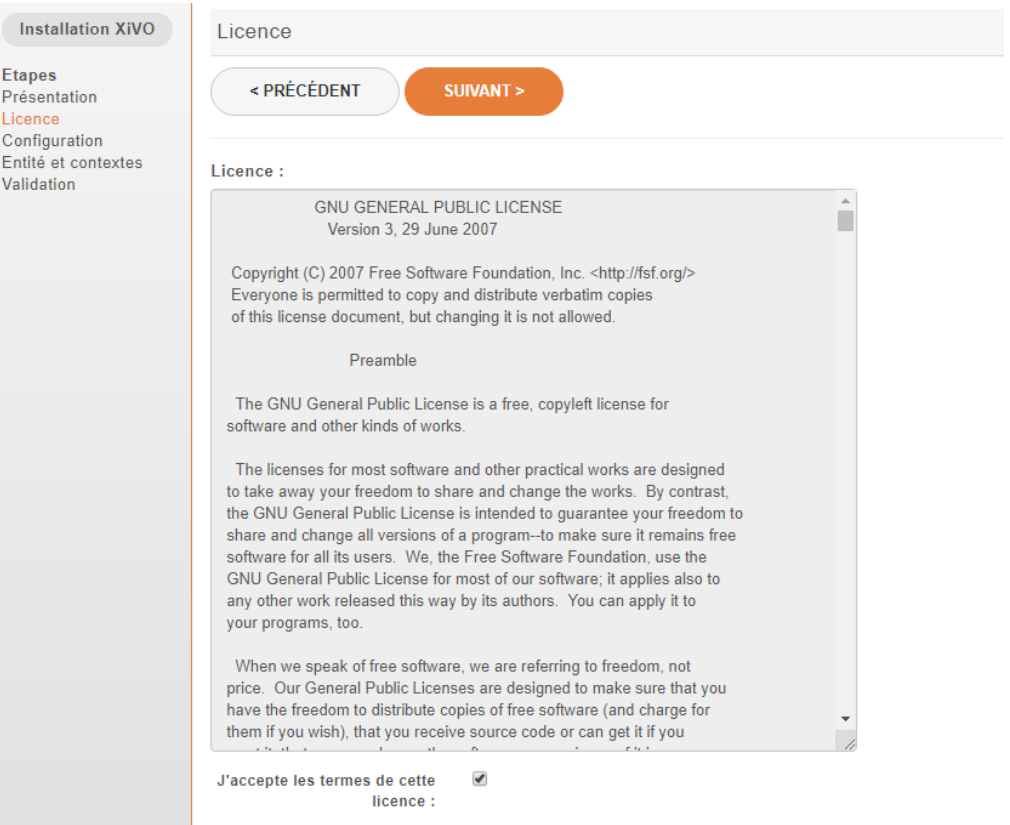

 Ensuite rentrez les informations du Serveur que vous voulez (à adapter selon vous) et faites suivant

 $\Gamma$  Configuration du nom du serveur

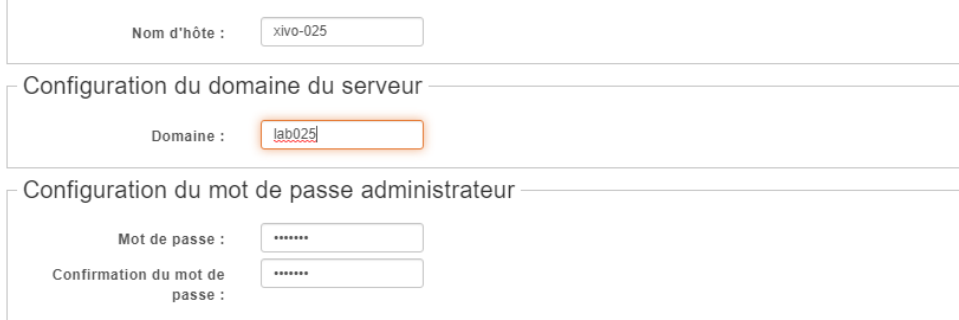

Ici vous allez crée votre étendue de numéro renseigner donc les numéros que vous voulez

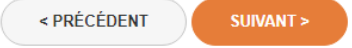

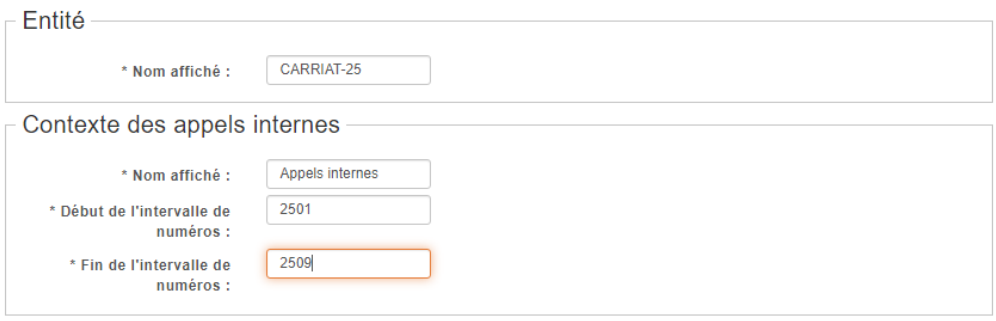

Une fois fait connecter vous avec les identifiants de votre serveur

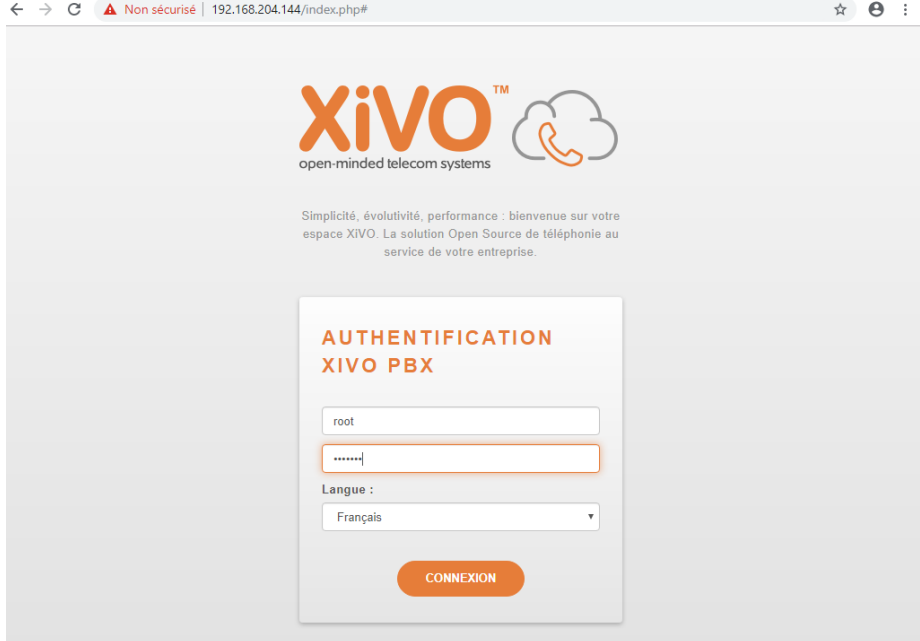

<span id="page-6-0"></span>2 : Activer la connexion SSH pour root et se connecter depuis TOIP-WIN10 sur le serveur

Pour autorisez la connexion direct de l'utilisateur root cela se trouve dans le fichier « /etc/ssh/sshd\_config » entrez donc la commande Nano /etc/ssh/sshd\_config

#LoginGraceTime 2m PermitRootLogin yes #StrictModes yes #MaxAuthTries 6 #MaxSessions 10 #PubkeyAuthentication yes # Expect .ssh/authorized\_keys2 to be disregarded by default in future. #AuthorizedKeysFile .ssh/authorized\_keys .ssh/authorized\_keys2 #AuthorizedPrincipalsFile none #AuthorizedKeysCommand none #AuthorizedKeysCommandUser nobody # For this to work you will also need host keys in /etc/ssh/ssh\_known\_hosts #HostbasedAuthentication no root@xivo:/etc/systemd# cd root@xivo:~# /etc/init.d/ssh restart [ ok ] Restarting ssh (via systemctl): ssh.service.

root@xivo:~#

<span id="page-7-0"></span>3 : Depuis TOIP-WIN10, lancer une session SSH et afficher la console Asterisk pour visualiser ce qu'il se passe au niveau du serveur (asterisk –rvvvvv)

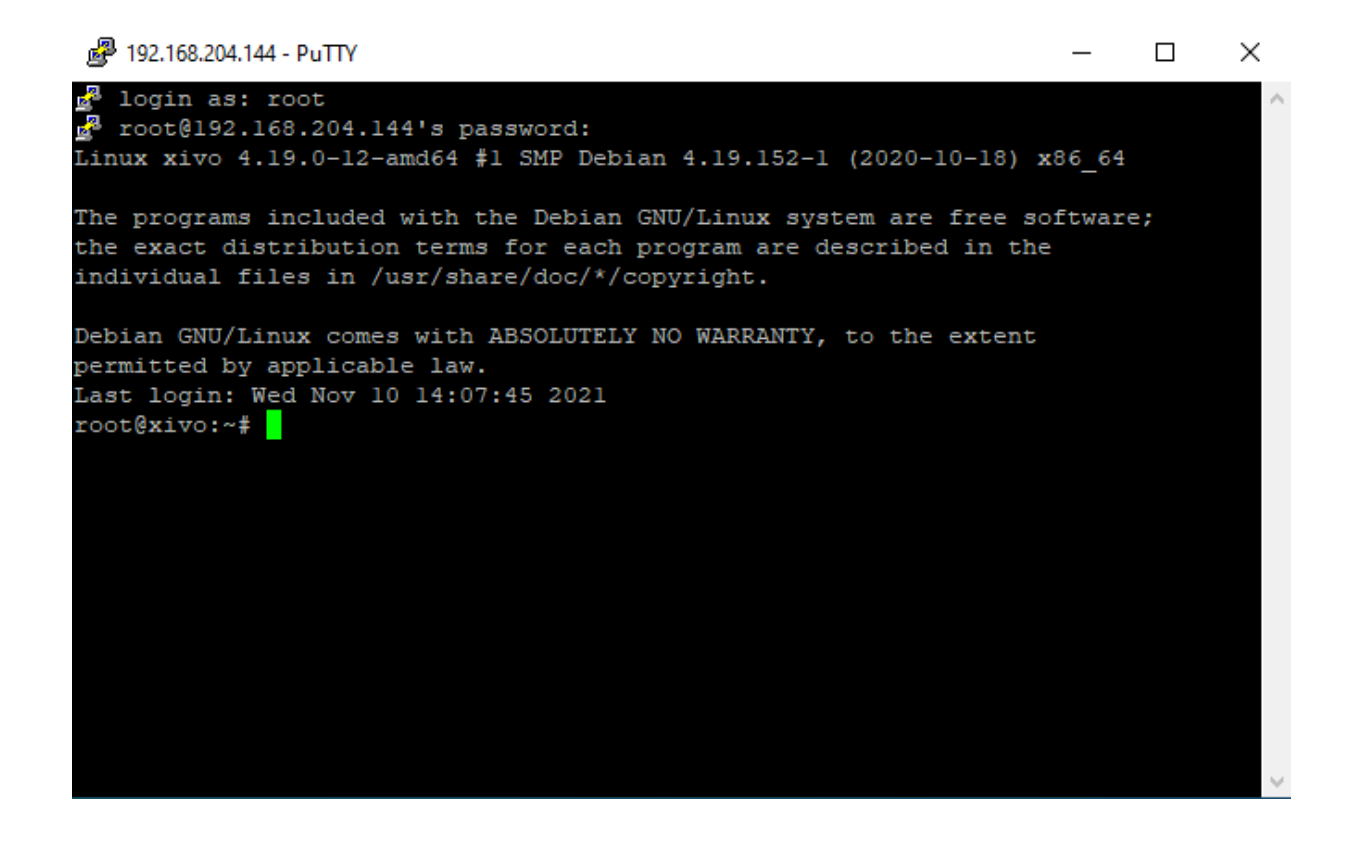

## <span id="page-8-0"></span>4 : Créer 3 utilisateurs SIP dans XiVO (annexe 3)

- a. Daniel JACKSON sur le numéro 2501
- b. Samantha CARTER sur le numéro 2502
- c. Jack O'NEILL sur le numéro 2503
- Allez sur « ajouter » dans l'onglet Utilisateurs

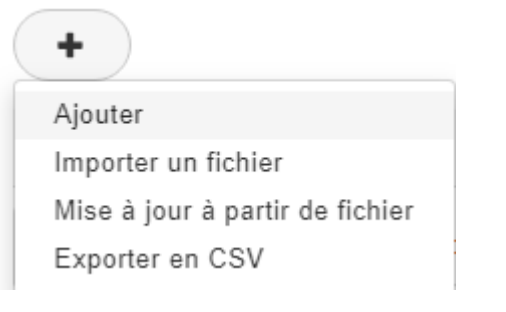

Renseigner chacun des utilisateurs que vous voulez créer dans l'onglet « lignes »

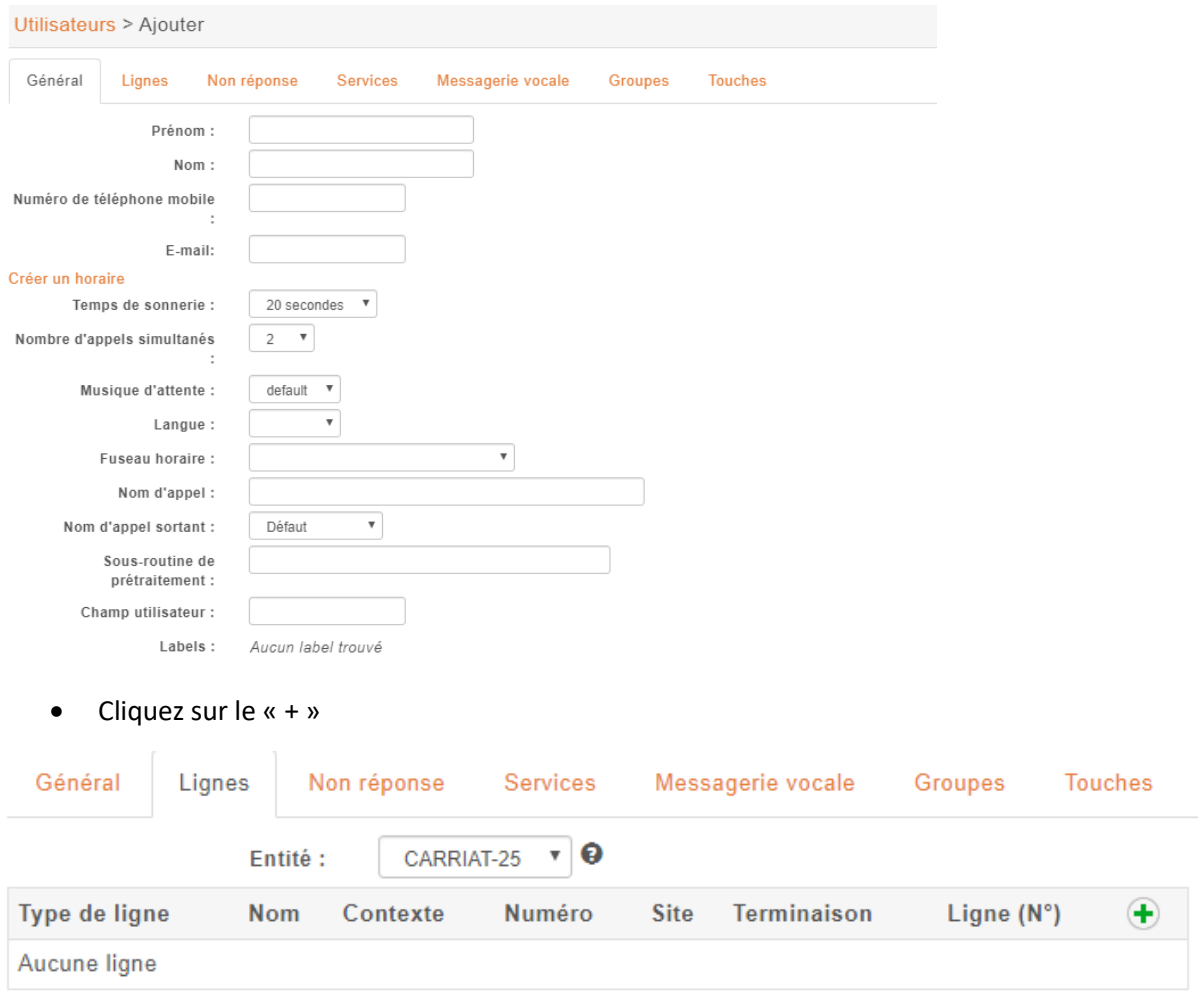

Ajoutez maintenant les numéros attribués

• Ici nous créons Daniel JACKSON sur le numéro 2501 une fois fais cliquer sur « Sauvegarder »

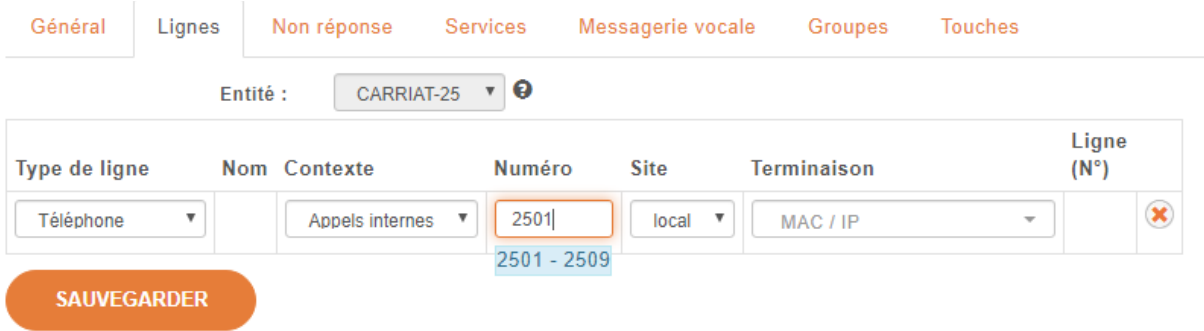

 Et maintenant que Daniel est créé nous pouvons récupérer les informations sur sont mot de passe générer automatiquement en cliquant sur le crayon à gauche de la croix.

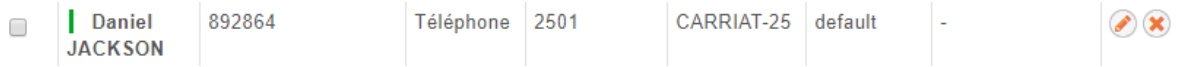

Voici donc les informations d'identification de Daniel

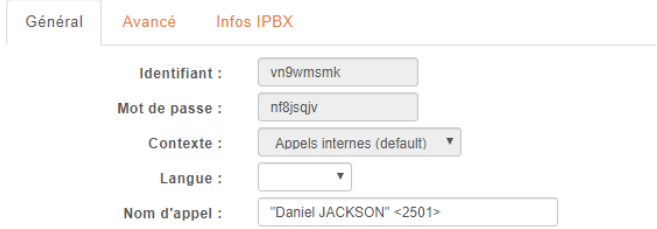

- Ensuite faite de même pour Samantha et Jack et vous devriez obtenir comme ci-dessous (sauf les mots de passe qui change et leurs identifiants car ils sont générés automatiquement
- Voici pour Samantha

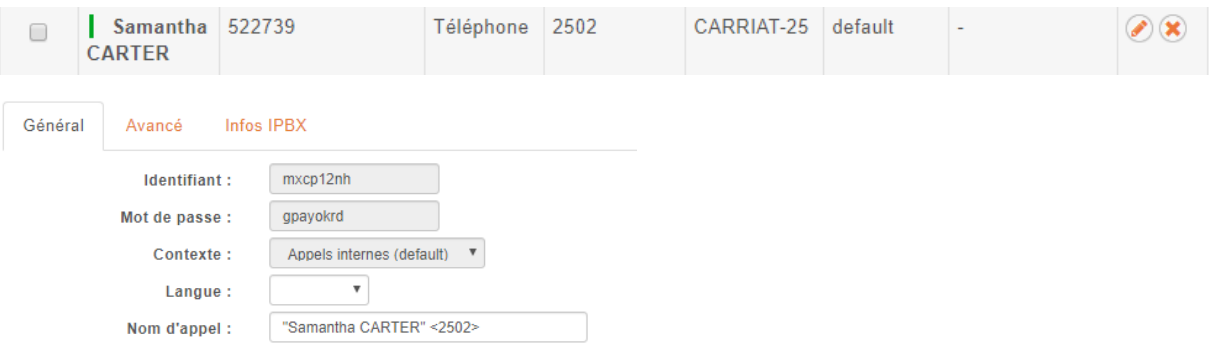

# • Et pour Jack

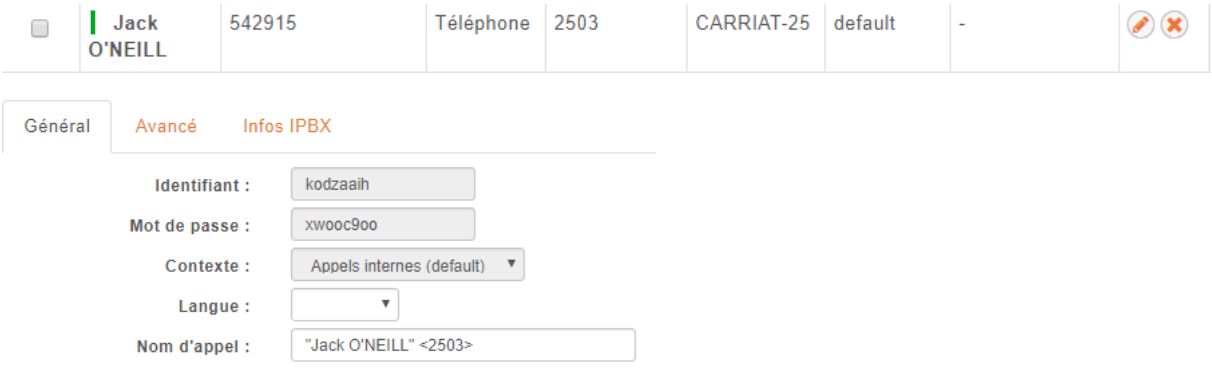

<span id="page-11-0"></span>5 : Configurer Daniel JACKSON sur le 3CXPhone de TOIP-WIN10 et Samantha CARTER 3CXPhone de TOIP2-WIN10

Une fois que vous avez installé 3CX phone sur vos 2 machines Windows rentrer et configurer les paramètres suivant pour Daniel et Samantha

Ici nous attribuons le numéro de messagerie « \*98 »

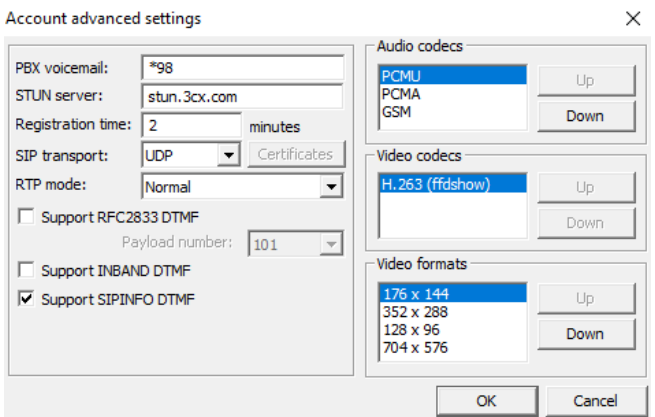

 Et ici les identifiants, crée automatiquement plus tôt dans le TP, renseigner également votre IP

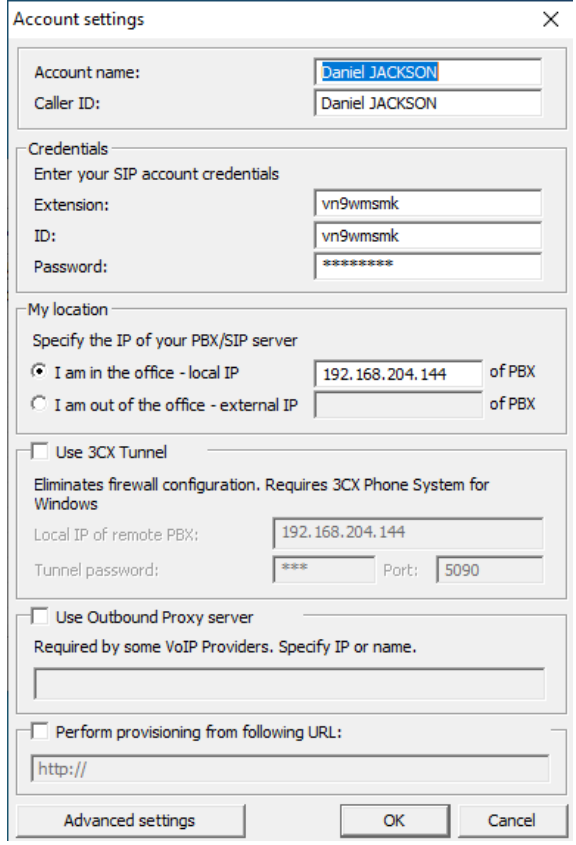

Faire pareil depuis le 3CX de la 2<sup>ème</sup> machine Windows 10

#### <span id="page-12-0"></span>6 : Réaliser un appel

Maintenant que vos 2 utilisateurs sont configurés sur les 3CX vous pouvez maintenant appeler Daniel ou Samantha ici il s'agit d'un appelle de Samantha vers Daniel.

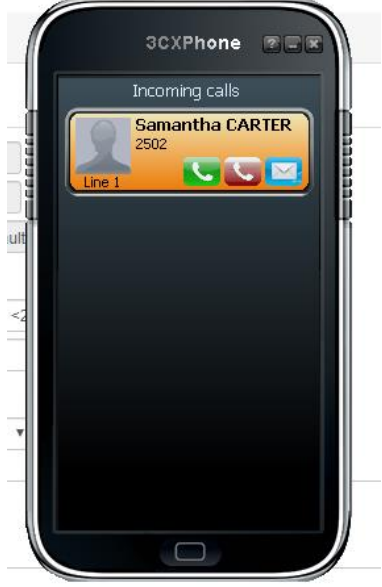

# <span id="page-12-1"></span>7 : Configurer une boite vocale pour Daniel JACKSON

Comme nous pouvons voir au-dessus sur le téléphone lors de l'appelle 3 boutons sont disponible :

- Le bouton vert qui sert à décrocher
- Le bouton rouge qui sert à refuser l'appel
- Et le bouton bleu qui sert à rediriger l'appelant vers sa messagerie

Nous allons donc configurer celle-ci, pour se faire modifier Daniel et renseigner les paramètre cidessous

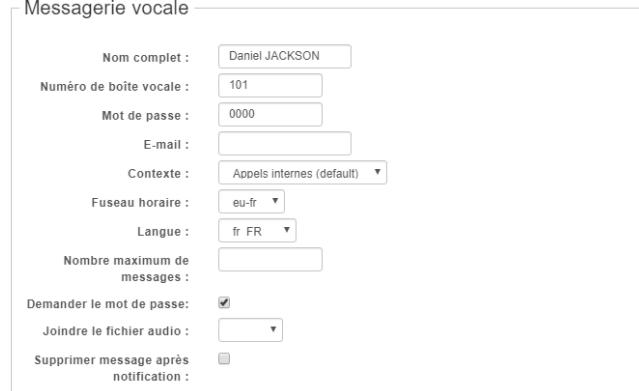

### <span id="page-13-0"></span>8 : Appelez depuis Samantha vers Daniel et laissez 10 sec

Lors de cet appel vous constaterez une messagerie vous informant que votre message sera enregistré après le bip. Ensuite si Daniel appelle sa messagerie il pourra consulter sa messagerie.

#### <span id="page-13-1"></span>9 : Consulter votre messagerie vocale et écouter le message

Appelez-le \*98 sois votre messagerie et renseigné votre mot de passe 0000 et la messagerie vous énonceras le message

<span id="page-13-2"></span>10 : Créer un groupement d'appel « StarGate » avec Daniel JACKSON et Samantha CARTER avec comme stratégie « Tous »

Modifier le « default » dans vos contextes

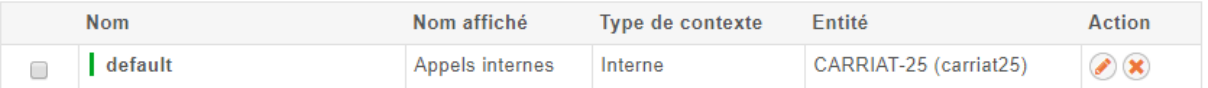

 Fixez l'intervalle de numéros suivant le nombre d'utilisateur que vous voulez et faites « sauvegarder ».

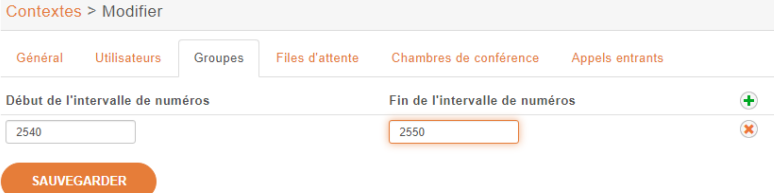

Vous avez maintenant configuré votre groupe d'appel.

<span id="page-14-0"></span>11 : Configurer Ekiga sur TOIP-WIN10 et se connecter avec Jack O'NEILL

Maintenant nous allons utiliser un autre téléphone que 3CX qui se nomme Ekiga

Une fois installé créer le compte de Jack avec les infos de Login crée aléatoirement

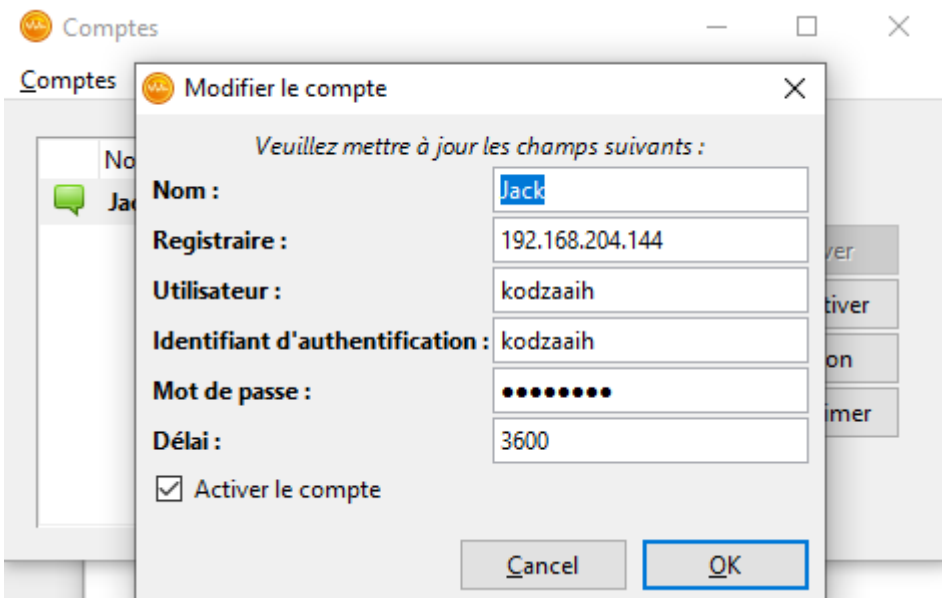

# <span id="page-14-1"></span>12 : Appeler le groupe « Stargate » avec Jack O'NEILL

Maintenant appeler le groupe et constatez que cela appellera toutes les personnes du groupe.

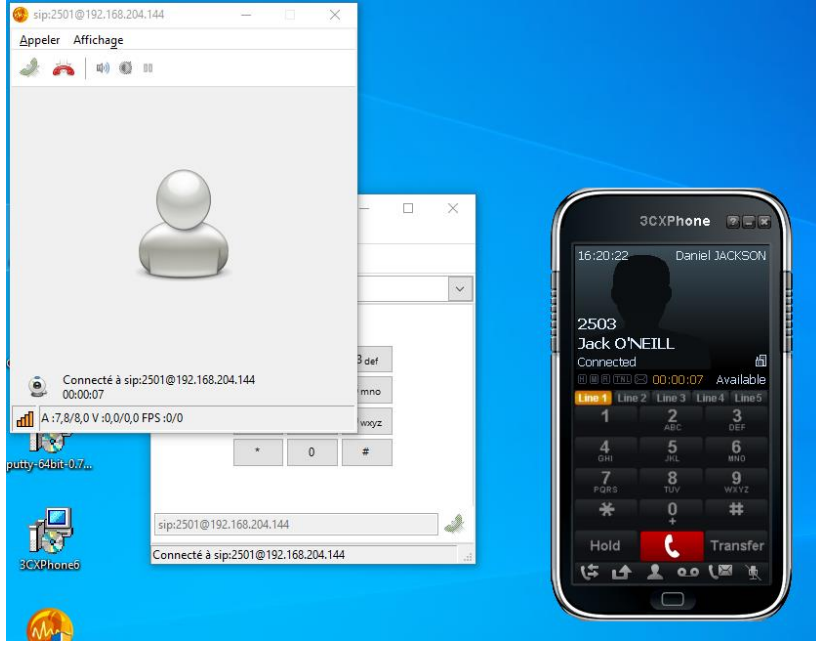

<span id="page-15-0"></span>13 : Définir une plage horaire avec un message d'absence et l'appliquer au groupe « StarGate »

Pour changer la plage horaire des disponibilités de l'entreprise il faut se rendre dans la catégorie « Horaires » et cliquer sur « Modifier »

- Appeler votre plage horaire comme vous le souhaiter, ici nous l'appellerons « Ouverture ».
- Sélectionner votre message de messagerie qui indiqueras que votre service est fermer si l'appel n'est pas effectuer pendant les heures d'ouverture fixées comme ci-dessous.

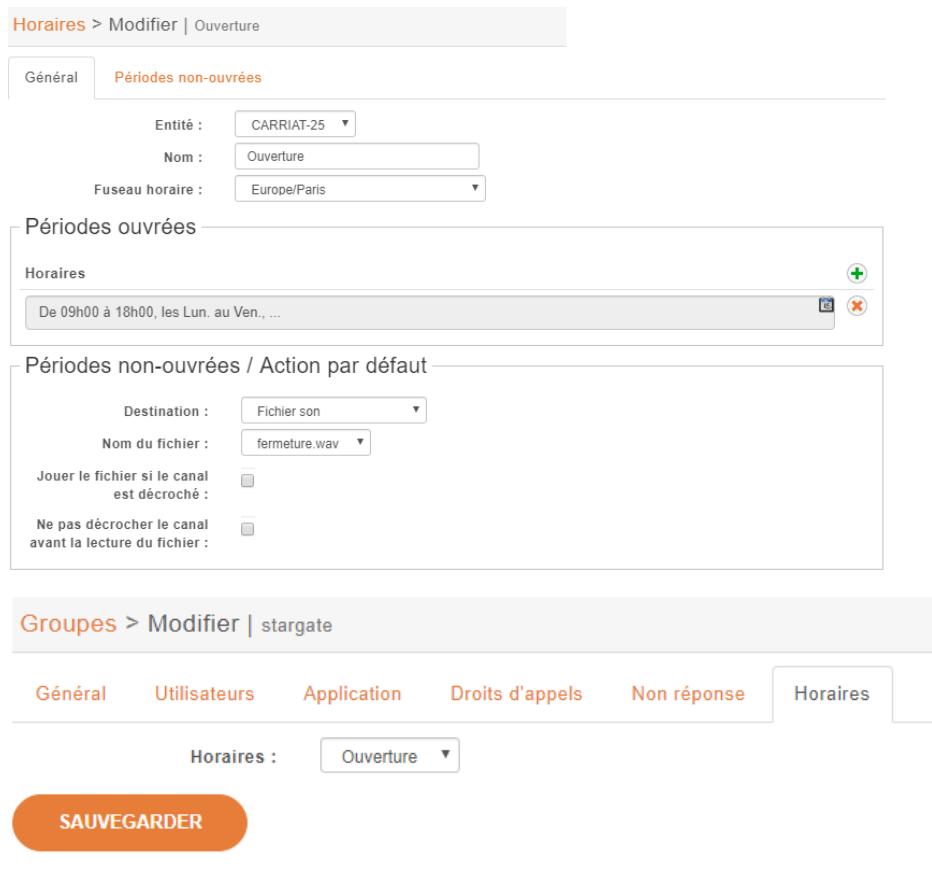

## <span id="page-16-0"></span>14 : Appeler le groupe « Stargate »

 Hors heures close le service fonctionne comme avant mais aucun triple appel n'est encore possible

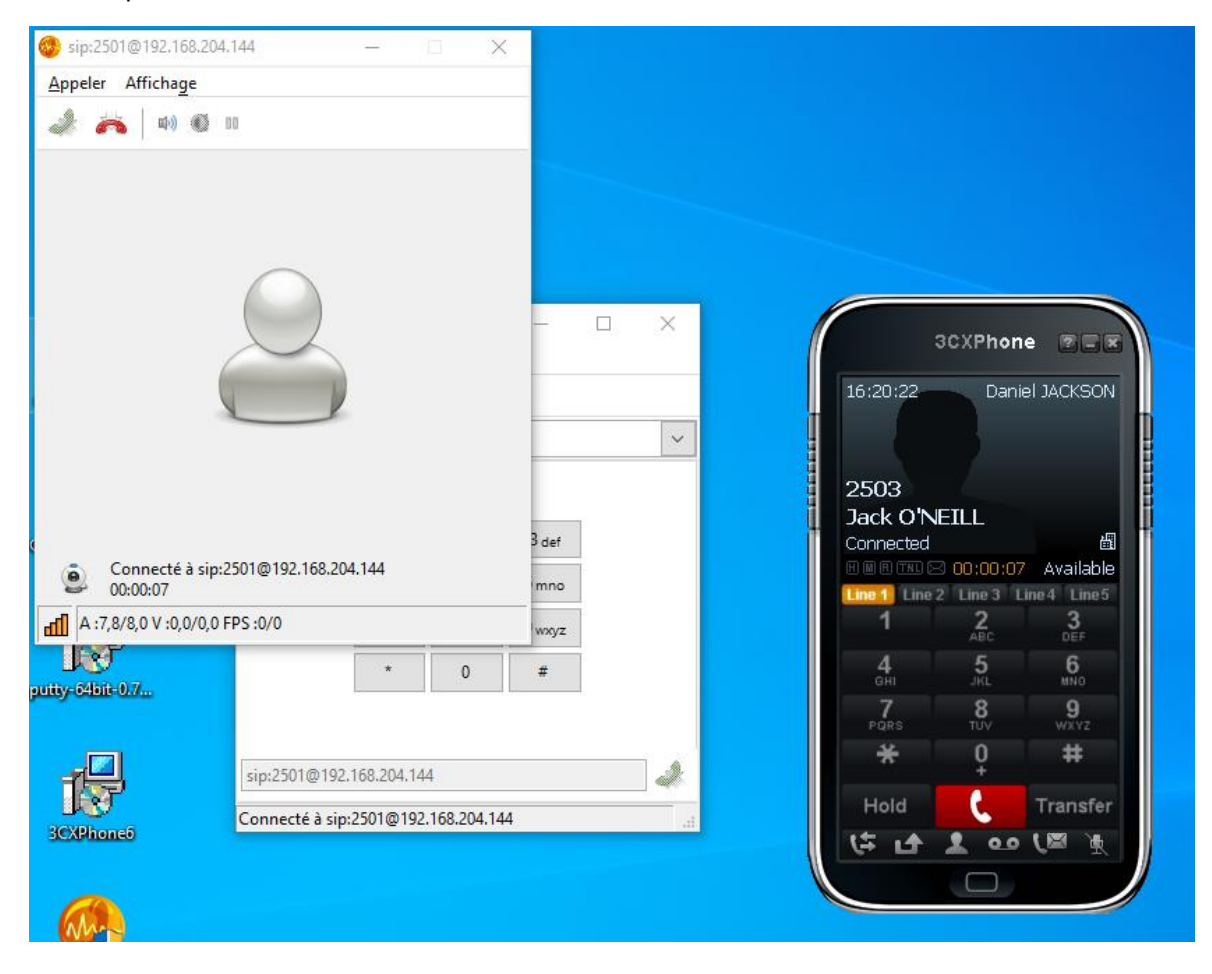

# <span id="page-17-0"></span>15 : Créer une chambre de conférence

Pour créer une chambre de conférence rendez-vous dans Contextes  $\rightarrow$  Modifier  $\rightarrow$  Chambre de conférence et définissez l'intervalle souhaiter.

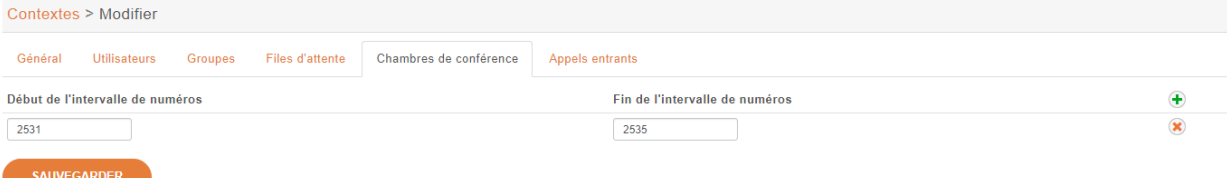

Il ne vous reste plus qu'à la créer dans l'onglet « Chambre de conférence »

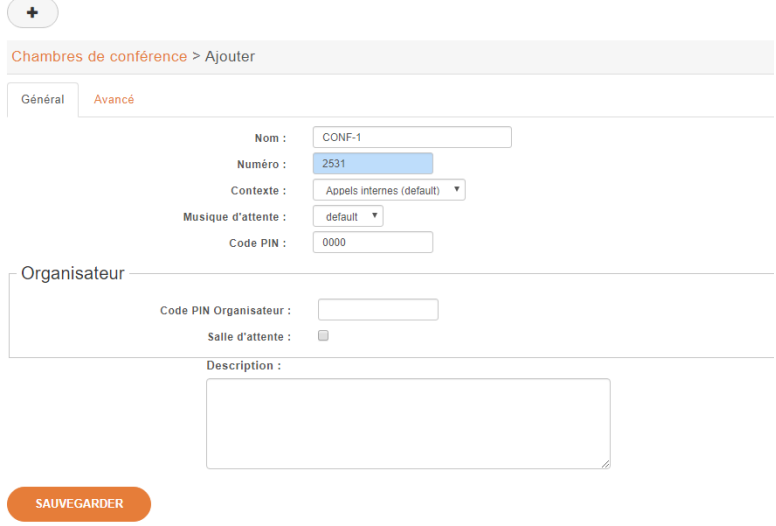

# <span id="page-17-1"></span>16 : Connecter les trois utilisateurs dans la chambre

Contrairement à un groupe les 3 utilisateurs peuvent se connecter en même temps alors qu'un groupe seulement 2 peuvent simultanément

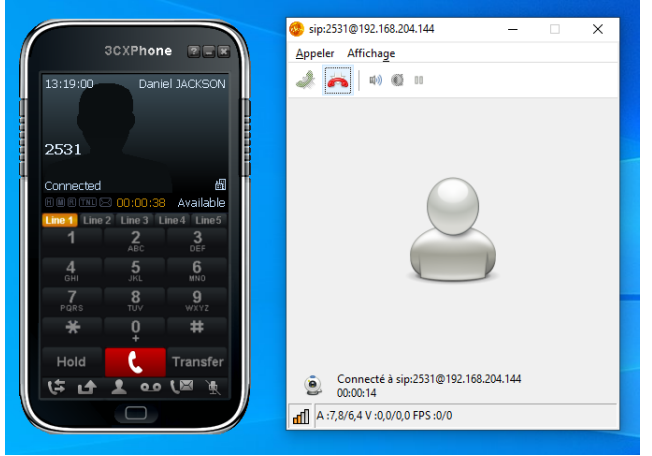

#### 17 : Simuler une tentative de connexion

Lorsqu'un mauvais utilisateur se connecte ou du moins essaye au bout de 5 tentatives, le serveur banni pendant 10 min l'ip de la machine ayant effectué l'appel.

 Comme on peut le constater notre faux utilisateur indique « Not connected » signifiant que le serveur l'a banni

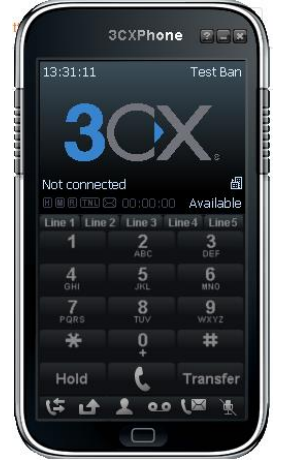

Mais vue que c'est l'ip qui est banni Daniel aussi l'est car il détient la même ip

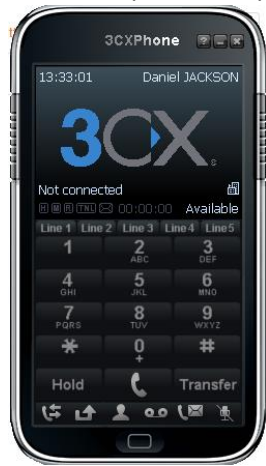

<span id="page-19-0"></span>18 : Les conséquences de se bannissement sur les connexions SSH et les pings

Suite à se bannissement de nombreuses choses ne sont plus possible comme :

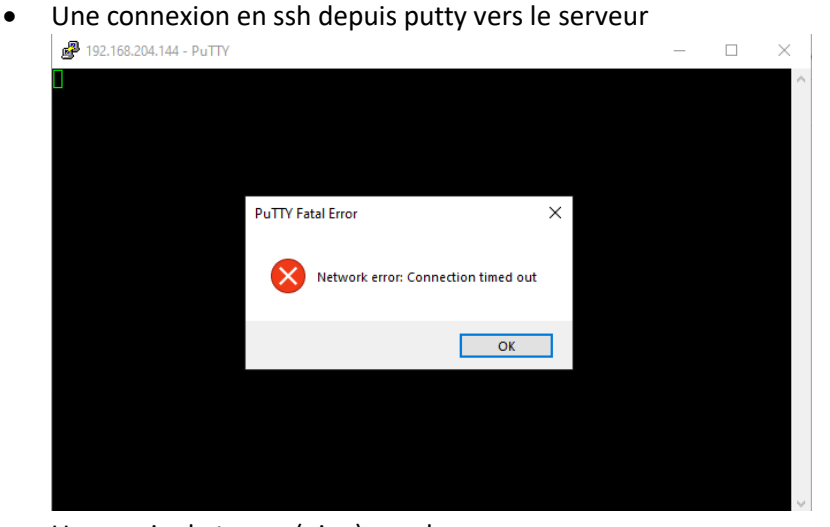

```
Un envoie de trame (ping) vers le serveur<br>C:\Users\Carriat>ping 192.168.204.144
Envoi d'une requête 'Ping' 192.168.204.144 avec 32 octets de données :<br>Réponse de 192.168.204.144 : Impossible de joindre le port de destination.<br>Réponse de 192.168.204.144 : Impossible de joindre le port de destination.<br>R
 Réponse de 192.168.204.144 : Impossible de joindre le port de destination.
 Statistiques Ping pour 192.168.204.144:
       Paquets : envoyés = 4, reçus = 4, perdus = \theta (perte \theta\%),
```
Quand au serveur on peut voir que notre ip est bien en « Reject » soit banni

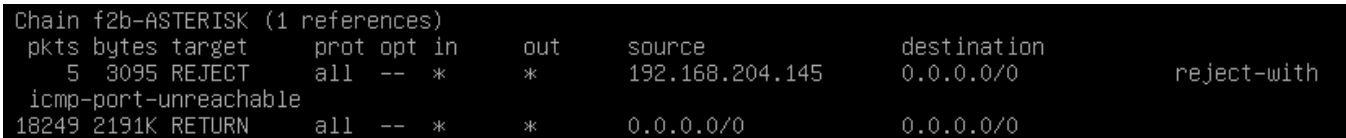

### <span id="page-20-0"></span>19 : Supprimer le blocage

- Maintenant pour supprimer le blocage au bout de 5 tentatives exécuter la commande cidessous en supprimer la première ligne du fichier f2b-ASTERISK root@xivo:/var/log/asterisk# iptables –D f2b–ASTERISK 1
- Une fois faits, nous constatons que la ligne « Reject » n'est plus là, il n'y a donc plus de bannissement IP

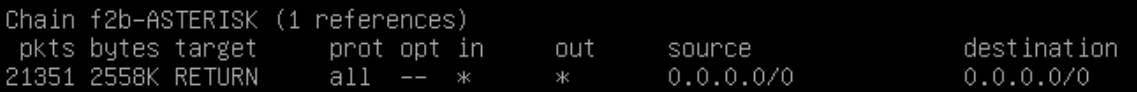

## 20 : Les fichiers de configuration d'Asterisk (/etc/asterisk), comprendre leur structure

Les fichiers d'Asterisk sont rangés par couche et par ligne, suivant le numéro que nous mettons à la fin de notre commande cela effacera la ligne en question et dans la chain que l'ont souhaite.